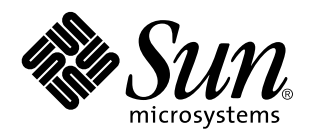

Visualizzazione della documentazione in linea con AnswerBook2

Sun Microsystems, Inc. 901 San Antonio Road Palo Alto, CA 94303-4900 U.S.A.

> N. di parte: 805-7962–10 Marzo 1999

Copyright 1999 Sun Microsystems, Inc. 901 San Antonio Road, Palo Alto, California 94303-4900 U.S.A. All rights reserved.

Questo prodotto o documento è protetto da copyright ed è distribuito sotto licenze che ne limitano l'uso, la copia, la distribuzione e la<br>decompilazione. Nessuna parte di questo prodotto o documento può essere riprodotta, la previa autorizzazione scritta di Sun e dei suoi eventuali concessori di licenza. I font software di terze parti utilizzati in questo prodotto, incluse le tecnologie dei font, sono protetti da copyright e concessi in licenza dai fornitori di font Sun.

Alcune parti di questo prodotto possono essere derivate dai sistemi Berkeley BSD, distribuiti su licenza dalla University of California. UNIX è un marchio registrato negli Stati Uniti e in altri paesi ed è distribuito in licenza esclusivamente da X/Open Company, Ltd.

Sun, Sun Microsystems, il logo Sun, SunDocs, Java, il logo Java Coffee Cup, AnswerBook, AnswerBook2, HotJava e Solaris sono marchi, marchi registrati o marchi di servizi di Sun Microsystems, Inc. negli Stati Uniti e in altri paesi. Tutti i marchi SPARC sono utilizzati su<br>licenza e sono marchi o marchi registrati di SPARC International, Inc. negli Stati basati su un'architettura sviluppata da Sun Microsystems, Inc. Netscape Navigator è un marchio di Netscape Communications Corporation.

OPEN LOOK e l'interfaccia utente grafica Sun™ sono state sviluppate da Sun Microsystems, Inc. per i suoi utenti e licenziatari. Sun<br>riconosce gli sforzi innovativi di Xerox nella ricerca e nello sviluppo del concetto di i

**RESTRICTED RIGHTS:** Use, duplication, or disclosure by the U.S. Government is subject to restrictions of FAR 52.227–14(g)(2)(6/87) and FAR 52.227–19(6/87), or DFAR 252.227–7015(b)(6/95) and DFAR 227.7202–3(a).

QUESTA DOCUMENTAZIONE VIENE FORNITA SENZA ALCUNA CONDIZIONE O GARANZIA IMPLICITA O ESPLICITA, INCLUSE EVENTUALI GARANZIE IMPLICITE DI COMMERCIABILITÀ, IDONEITÀ A UN DETERMINATO SCOPO O NON-VIOLAZIONE, FATTA ECCEZIONE PER LE RESPONSABILITÀ RICONOSCIUTE DALLA LEGGE.

Copyright 1999 Sun Microsystems, Inc. 901 San Antonio Road, Palo Alto, Californie 94303-4900 Etats-Unis. Tous droits réservés.

Ce produit ou document est protégé par un copyright et distribué avec des licences qui en restreignent l'utilisation, la copie, la distribution, et la décompilation. Aucune partie de ce produit ou document ne peut être reproduite sous aucune forme, par quelque<br>moyen que ce soit, sans l'autorisation préalable et écrite de Sun et de ses bailleurs de lic qui comprend la technologie relative aux polices de caractères, est protégé par un copyright et licencié par des fournisseurs de Sun.

Des parties de ce produit pourront être dérivées du système Berkeley BSD licenciés par l'Université de Californie. UNIX est une marque déposée aux Etats-Unis et dans d'autres pays et licenciée exclusivement par X/Open Company, Ltd.

Sun, Sun Microsystems, le logo Sun, SunDocs, Java, le logo Java Coffee Cup, AnswerBook, AnswerBook2, HotJava et Solaris sont des<br>marques de fabrique ou des marques déposées, ou marques de service, de Sun Microsystems, Inc. Toutes les marques SPARC sont utilisées sous licence et sont des marques de fabrique ou des marques déposées de SPARC International, Inc. aux Etats-Unis et dans d'autres pays. Les produits portant les marques SPARC sont basés sur une architecture développée par Sun Microsystems, Inc.Netscape Navigator est une marque de Netscape Communications Corporation.

L'interface d'utilisation graphique OPEN LOOK et Sun™ a été développée par Sun Microsystems, Inc. pour ses utilisateurs et licenciés. Sun reconnaît les efforts de pionniers de Xerox pour la recherche et le développement du concept des interfaces d'utilisation visuelle ou<br>graphique pour l'industrie de l'informatique. Sun détient une licence non exclusive cette licence couvrant également les licenciés de Sun qui mettent en place l'interface d'utilisation graphique OPEN LOOK et qui en outre se conforment aux licences écrites de Sun.

CETTE PUBLICATION EST FOURNIE "EN L'ETAT" ET AUCUNE GARANTIE, EXPRESSE OU IMPLICITE, N'EST ACCORDEE, Y COMPRIS DES GARANTIES CONCERNANT LA VALEUR MARCHANDE, L'APTITUDE DE LA PUBLICATION A REPONDRE A UNE UTILISATION PARTICULIERE, OU LE FAIT QU'ELLE NE SOIT PAS CONTREFAISANTE DE PRODUIT DE TIERS. CE DENI DE<br>GARANTIE NE S'APPLIQUERAIT PAS, DANS LA MESURE OU IL SERAIT TENU JURIDIQUEMENT NUL ET NON AVENU.

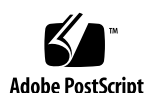

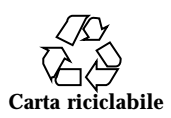

# Indice

**Prefazione v**

#### **1. Introduzione 1**

Descrizione di AnswerBook2 1

Caratteristiche e funzionalità di AnswerBook2 2

Innovazioni della nuova release di AnswerBook2 2

Parti e componenti 3

Domande e risposte 3

### **2. Come iniziare 7**

Requisiti per l'installazione 7

Avvio del programma di visualizzazione di AnswerBook2 8

Visualizzazione delle informazioni 8

Personalizzazione delle informazioni di AnswerBook2 9

Definizione di una libreria personale 9

Scelta della lingua 10

Scelta del tipo di codifica 11

Accesso alle funzioni di amministrazione del server 11

#### **3. Uso dell'interfaccia di AnswerBook2 13**

Funzioni di navigazione comuni 13

La pagina della libreria 14

Indice **iii**

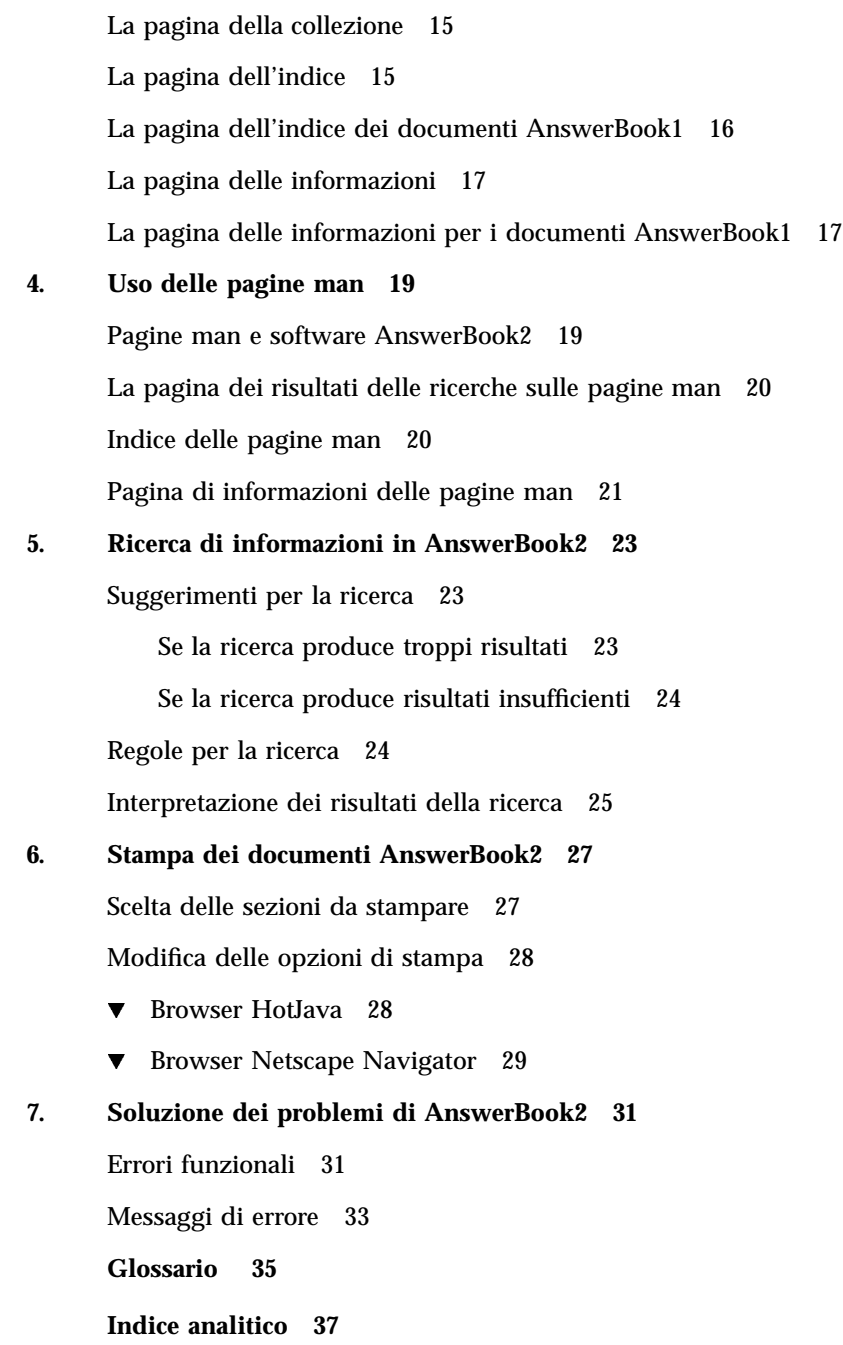

# Prefazione

Questo manuale contiene informazioni sull'uso di AnswerBook2 per la visualizzazione delle informazioni in linea.

# A chi è destinato il manuale

Questo documento è indirizzato a chiunque intenda utilizzare il software AnswerBook2.

# Organizzazione del manuale

Il manuale contiene le seguenti informazioni:

- Il Capitolo 1 contiene un'introduzione generale su AnswerBook2.
- Il Capitolo 2 spiega come iniziare a visualizzare la documentazione in linea.
- Il Capitolo 3 descrive i tipi di pagine che è possibile visualizzare e le procedure per spostarsi tra le sezioni.
- Il Capitolo 4 descrive la speciale interfaccia di AnswerBook2 per le pagine man in formato SGML.
- Il Capitolo 5 descrive le procedure per la ricerca di informazioni.
- Il Capitolo 6 spiega come stampare un manuale o una sezione in formato PostScript in modo che includa tutti gli elementi tipici dei manuali stampati (numeri di pagina, ecc.).

Prefazione **v**

- Il Capitolo 7 chiarisce alcuni potenziali problemi e spiega come affrontarli.
- Il *Glossario* contiene un elenco di termini e definizioni relativi al prodotto.

# Come ordinare i documenti Sun

Il programma SunDocs comprende oltre 250 manuali pubblicati da Sun Microsystems, Inc. Gli utenti di Stati Uniti, Canada, Europa e Giappone possono utilizzarlo per l'ordinazione di singoli manuali o di intere serie.

Per ottenere un elenco dei documenti e informazioni sulle modalità di ordinazione, vedere la sezione cataloghi di SunExpress™ all'indirizzo Internet http://www.sun.com/sunexpress.

## Introduzione

Questo capitolo contiene un'introduzione generale ad AnswerBook2<sup>TM</sup> e spiega dove trovare maggiori informazioni sul suo utilizzo. È diviso nelle seguenti sezioni:

- "Descrizione di AnswerBook2" a pagina 1
- "Caratteristiche e funzionalità di AnswerBook2" a pagina 2
- "Innovazioni della nuova release di AnswerBook2" a pagina 2
- "Parti e componenti" a pagina 3
- "Domande e risposte" a pagina 3

Per informazioni sull'esecuzione di un server di documenti, vedere *Installazione e amministrazione di un server AnswerBook2*.

### Descrizione di AnswerBook2

AnswerBook2 è il sistema di documentazione in linea di Sun. La sua interfaccia, basata su un Web browser, permette di visualizzare e stampare la documentazione Sun realizzata in vari formati, tra cui le collezioni AnswerBook™ in formato SGML, le collezioni AnswerBook in formato Display PostScript™ e le pagine man.

AnswerBook2 comprende un efficiente motore di ricerca che permette di individuare le informazioni desiderate nell'intera libreria di documenti. Le collezioni di documenti di AnswerBook2 possono essere installate localmente oppure su un server centrale.

**Nota -** Nella documentazione di AnswerBook2, il termine *AnswerBook1* si riferisce alla versione del prodotto AnswerBook fornita con le versioni del sistema operativo Solaris anteriori alla 2.6.

### Caratteristiche e funzionalità di AnswerBook2

Qui di seguito sono descritte le principali caratteristiche e funzionalità di AnswerBook2:

- Utilizza un'interfaccia basata su un Web browser per permettere la visualizzazione della documentazione in linea su qualsiasi piattaforma e con qualsiasi sistema operativo, a condizione che il Web browser utilizzato supporti HTML 3.2
- A seconda della configurazione del Web browser, permette di copiare le informazioni dai documenti AnswerBook2 e di incollarle in altre posizioni, ad esempio sulla riga di comando
- Comprende un efficiente motore di ricerca che consente di trovare parole e frasi nell'intera libreria di documenti
- Offre la possibilità di stampare sezioni o interi manuali direttamente dall'interfaccia AnswerBook2 in un formato PostScript di alta qualità
- Permette di visualizzare i documenti AnswerBook vecchi e nuovi usando un'unica interfaccia
- Permette di definire un sottoinsieme di collezioni di documenti (una libreria personale), da visualizzare su uno specifico server di documenti
- Permette di scegliere la lingua in cui visualizzare le istruzioni sullo schermo e le informazioni della Guida
- Utilizza un'architettura client-server che permette di memorizzare i documenti in un'unica posizione (server) e di accedervi dal proprio desktop (client)
- Permette di utilizzare un'interfaccia dalla riga di comando (CLI) oppure un'interfaccia basata su un browser (GUI) per le attività di amministrazione

### Innovazioni della nuova release di AnswerBook2

Qui di seguito sono descritte le caratteristiche nuove o sostanzialmente migliorate di questa release (Versione 1.4) del software AnswerBook2.

■ Supporto dell'ambiente operativo Solaris 2.5.1

In precedenza, il software AnswerBook2 era disponibile solo per gli ambienti operativi Solaris 2.6 e Solaris 7.

Disponibilità del software dai siti Web Sun o dai CD di altri prodotti Sun

Il software AnswerBook2, oltre ad essere fornito con le release Solaris 2.6 e Solaris 7, può essere fornito sui CD di altri prodotti Sun o essere scaricato direttamente da un sito Web Sun.

 Possibilità di consultare ed eseguire ricerche in una determinata collezione di documenti

Un menu pop-up permette di eseguire ricerche all'interno della collezione di documenti corrente. Vedere il Capitolo 5.

Modifiche alle funzioni di navigazione

Le icone poste sulla barra di navigazione (nella parte superiore della pagina) sono state sostituite con testo. Inoltre, appena al di sotto della barra di navigazione è stata aggiunta una funzione di "mappa" che indica la posizione corrente all'interno della collezione. Vedere il Capitolo 3.

### Parti e componenti

AnswerBook2 è formato dai seguenti elementi:

 Un Web browser client — Per visualizzare la documentazione in linea Sun è possibile usare qualsiasi browser compatibile con HTML 3.2. È necessario conoscere l'URL del server di documenti; in alternativa, la documentazione pubblicata da Sun può essere consultata all'indirizzo http://docs.sun.com/.

**Nota -** Il Web browser è l'unico componente necessario se si intende semplicemente visualizzare la documentazione in linea. Tutti gli altri elementi fanno parte del server di documenti.

- Un server di documentazione Esegue le funzioni di interrogazione e "serve" i documenti al browser client. Include una serie di modelli che garantiscono un "look and feel" uniforme per la visualizzazione e la stampa dei documenti ed è dotato di un'interfaccia di amministrazione via browser e di una dalla riga di comando per le funzioni di database, autenticazione delle password e le altre funzioni di amministrazione.
- Collezioni di documenti Si può trattare di documenti nuovi, in formato SGML, o vecchi, in formato Display PostScript.

### Domande e risposte

Questa sezione contiene una serie di domande e risposte su argomenti generali relativi ad AnswerBook2.

**Cos'è il prodotto AnswerBook2?**

AnswerBook2 utilizza un server di documenti basato su tecnologie standard per distribuire la documentazione in linea Sun in un formato visualizzabile da qualsiasi Web browser. L'interfaccia di AnswerBook2 permette di consultare, ricercare e stampare diversi tipi di informazioni, incluse le collezioni AnswerBook1 e le pagine man.

Introduzione **3**

#### **Quali sono le differenze tra i prodotti AnswerBook2 e AnswerBook?**

Il precedente prodotto AnswerBook, ora denominato AnswerBook1, utilizzava il formato Display PostScript™ per visualizzare una versione elettronica di documenti la cui destinazione primaria era la stampa. Al contrario, AnswerBook2 utilizza un Web browser per visualizzare documenti in formato SGML destinati specificamente alla consultazione in linea, oltre a permettere la visualizzazione dei documenti di AnswerBook1.

Qui di seguito sono elencate alcune differenze importanti tra i due prodotti:

- **Interfaccia basata su Web browser Con AnswerBook2, la documentazione in** linea può essere consultata usando un qualsiasi browser compatibile con HTML 3.2 su qualsiasi piattaforma.
- Flessibilità dei formati Il server di documenti può distribuire documenti AnswerBook1 (in formato Display PostScript) o AnswerBook2 (in formato SGML).
- Supporto client–server AnswerBook2 permette di installare il server e le collezioni di documenti in un punto centrale e di visualizzare i documenti su altri sistemi. Include inoltre un meccanismo di "fail-over" grazie al quale l'amministratore può definire diversi server di documenti per assicurare che i collegamenti vengano sempre risolti.
- Supporto multipiattaforma Per questa release, il server di documenti AnswerBook2 deve essere eseguito nell'ambiente operativo Solaris 2.5.1, Solaris 2.6 o Solaris 7 (SPARC o Intel). I client AnswerBook2 possono invece essere eseguiti su qualunque piattaforma, e le release future potrebbero offrire le funzionalità server anche per altre piattaforme.
- Comportamento predefinito per la ricerca Nelle ricerche, AnswerBook2 utilizza come operatore logico predefinito AND anziché OR (l'operatore predefinito di AnswerBook1).

#### **Le vecchie collezioni AnswerBook possono essere visualizzate con AnswerBook2?**

Sì, fatta eccezione per i vecchi documenti AnswerBook creati con versioni del sistema operativo Solaris precedenti alla 2.2. Per aggiungere una collezione AnswerBook1 al database del server AnswerBook2, usare la funzione "aggiungi collezione" di AnswerBook2 e indicare la directory che contiene il file ab\_cardcatalog.

#### **Il prodotto AnswerBook2 fornisce le stesse funzionalità per i documenti AnswerBook1 e AnswerBook2?**

No. Per mantenere una certa continuità con il prodotto precedente, l'interfaccia di AnswerBook2 per i documenti AnswerBook1 è rimasta simile a quella di AnswerBook1. Qui di seguito sono descritte brevemente le differenze di funzionalità tra le collezioni AnswerBook1 e AnswerBook2:

- Non è possibile espandere o comprimere un intero indice di AnswerBook1; è possibile solo espandere o comprimere una sezione specifica all'interno dell'indice.
- Le pagine dei documenti AnswerBook1 non sono associate ad altre sezioni con la funzione Altri argomenti. Per spostarsi da una pagina all'altra, è possibile utilizzare il collegamento Argomento successivo oppure tornare all'Indice e selezionare una nuova sezione del libro.
- Le pagine dei documenti AnswerBook1 visualizzano un intero capitolo per volta, non sezioni più piccole.
- Le icone visualizzate a fianco dei risultati di una ricerca in un documento AnswerBook1 rappresentano poco fedelmente le probabilità di trovare una corrispondenza nel testo; queste icone tendono ad essere completamente piene o completamente vuote.
- I termini trovati non appaiono evidenziati nel testo dei documenti AnswerBook1.
- I grafici di AnswerBook1 non vengono visualizzati all'interno del testo; sono invece rappresentati da un'icona che, con un clic, mostra un'immagine PostScript del grafico.
- Le ricerche in modalità "Pagine man per parola chiave" vengono eseguite solo sulle pagine man AnswerBook2 (SGML) presenti sul server, non sulle pagine man AnswerBook1.
- Le pagine man AnswerBook1 usano la stessa interfaccia degli altri documenti AnswerBook1; non dispongono cioè di una propria interfaccia speciale.

Introduzione **5**

### Come iniziare

Per visualizzare la documentazione in linea, è necessario disporre di un browser compatibile con HTML 3.2 (come HotJava™ o Netscape Navigator™) e avere accesso a un server di documenti su cui siano installate le collezioni di documenti e su cui sia in esecuzione un Web server per la loro distribuzione. Per maggiori informazioni, vedere le sezioni seguenti:

- "Requisiti per l'installazione" a pagina 7
- "Avvio del programma di visualizzazione di AnswerBook2" a pagina 8
- "Visualizzazione delle informazioni" a pagina 8
- "Personalizzazione delle informazioni di AnswerBook2" a pagina 9

# Requisiti per l'installazione

La tabella seguente indica i componenti richiesti per utilizzare le specifiche funzionalità di AnswerBook2.

**TABELLA 2–1** Cosa installare per le diverse funzionalità

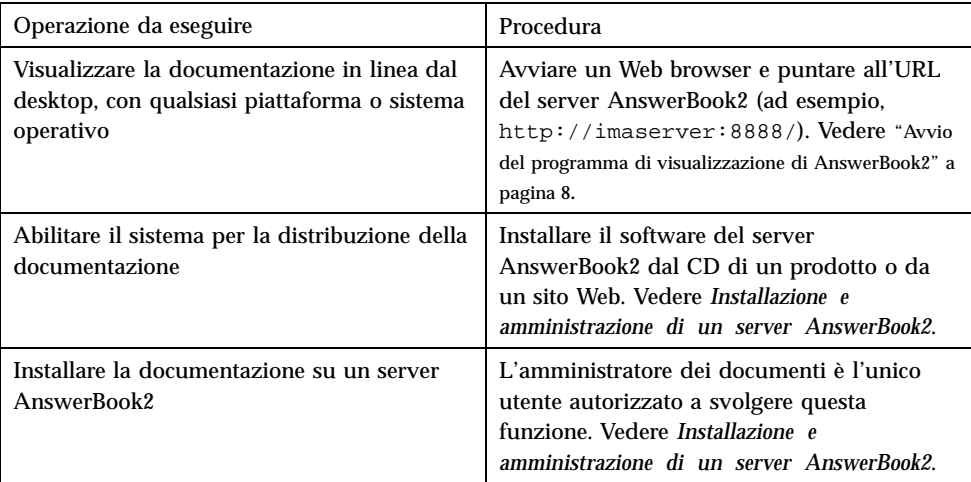

# Avvio del programma di visualizzazione di AnswerBook2

Per accedere al prodotto AnswerBook2, è possibile utilizzare qualsiasi Web browser compatibile con HTML 3.2. Sarà sufficiente avviare il Web browser e indicare l'URL del server di documenti appropriato. Ad esempio, se l'amministratore di sistema ha installato un server di documenti AnswerBook2 sul sistema imaserver, si dovrà accedere all'URL: **http://imaserver:8888/**

Se si dispone di un accesso a Internet, sarà possibile accedere alla documentazione pubblicata da Sun all'URL: http://docs.sun.com/

## Visualizzazione delle informazioni

Una volta avviato il programma di visualizzazione di AnswerBook2, è sufficiente fare clic sulle parti di testo sottolineate (o comunque formattate nel modo utilizzato dallo specifico browser in uso per identificare i collegamenti ipertestuali) per accedere al libro o al capitolo corrispondente. Per maggiori informazioni sulla navigazione nel sistema AnswerBook2, vedere il Capitolo 3.

# Personalizzazione delle informazioni di AnswerBook2

Per personalizzare le informazioni visualizzate dal browser, selezionare Opzioni. Verrà visualizzata la pagina Opzioni, all'interno della quale è possibile:

 Definire la propria libreria personale. Vedere "Definizione di una libreria personale" a pagina 9.

 Scegliere la lingua in cui visualizzare le istruzioni sullo schermo e la Guida. Vedere "Scelta della lingua" a pagina 10.

 Usare l'interfaccia di amministrazione del serverAnswerBook2. Vedere *Installazione e amministrazione di un server AnswerBook2*.

Le preferenze devono essere ridefinite ogni volta che:

- Si cambia il server di documenti
- Si cambiano i nomi degli utenti
- Si cambia il browser

I nomi dei server di documenti vengono interpretati in modo letterale. Ad esempio, imaserver.eng.sun.com verrà considerato un server differente da imaserver.

**Nota -** Le funzioni per la definizione della libreria personale e la scelta della lingua sono disponibili solo se il browser supporta i *cookies* e questo supporto non è stato disabilitato. Le preferenze hanno durata di circa un anno, trascorso il quale devono essere ridefinite.

### Definizione di una libreria personale

Un server AnswerBook2 può contenere un grande numero di collezioni, ognuna delle quali può essere composta da diversi libri. Nella pagina Impostazione della libreria personale è possibile scegliere quali collezioni devono essere visualizzate.

La pagina Impostazione della libreria personale elenca tutte le collezioni disponibili sul server corrente. Per aggiungere nuove collezioni alla libreria personale, fare clic

Come iniziare **9**

sulla casella di selezione posta accanto alla collezione che si intende visualizzare e quindi su "Salva le modifiche". Le modifiche vengono applicate immediatamente alla pagina della libreria.

La libreria personale deve essere ridefinita ogni volta che:

- Si cambia il server di documenti
- Si cambiano i nomi degli utenti
- Si cambia il browser

I nomi dei server di documenti vengono interpretati in modo letterale. Ad esempio, imaserver.eng.sun.com verrà considerato un server differente da imaserver.

**Nota -** La funzione di definizione della libreria personale è disponibile solo se il browser supporta i *cookies* e questo supporto non è stato disabilitato. Le preferenze hanno durata di circa un anno, trascorso il quale devono essere ridefinite.

### Scelta della lingua

La pagina Selezione della lingua permette di impostare in quale lingua (ad esempio in italiano) dovranno essere visualizzate le istruzioni sullo schermo e la Guida di AnswerBook2. L'impostazione della lingua non comporta la visualizzazione automatica di collezioni di documenti in versione tradotta. Il server visualizza i documenti nella lingua in cui sono stati creati.

Alcune collezioni di documenti vengono visualizzate correttamente solo se viene scelta la lingua appropriata. Ad esempio, un manuale giapponese può essere visualizzato correttamente solo selezionando la lingua giapponese e il tipo di codifica corretto (EUC o Shift-JIS).

Per specificare la lingua con cui visualizzare le istruzioni ed altre informazioni sullo schermo, dalla pagina Selezione della lingua fare clic sull'icona corrispondente alla lingua desiderata. Per alcune lingue verrà presentata una videata aggiuntiva che permette la scelta di un set di codici specifico per la lingua selezionata. Per maggiori informazioni sulla scelta del sistema di codifica, vedere "Scelta del tipo di codifica" a pagina 11.

Le preferenze relative alla lingua devono essere ridefinite ogni volta che:

- Si cambia il server di documenti
- Si cambiano i nomi degli utenti
- Si cambia il browser
- **10** Visualizzazione della documentazione in linea con AnswerBook2 ♦ Marzo 1999

I nomi dei server di documenti vengono interpretati in modo letterale. Ad esempio, imaserver.eng.sun.com verrà considerato un server differente da imaserver.

**Nota -** La funzione di scelta della lingua è disponibile solo se il browser supporta i *cookies* e questo supporto non è stato disabilitato. Le preferenze hanno durata di circa un anno, trascorso il quale devono essere ridefinite.

Se il browser non supporta i *cookies* ma permette di selezionare la lingua ed è in grado di inviare questa informazione al server, l'interfaccia di AnswerBook2 utilizzerà la lingua impostata dal browser.

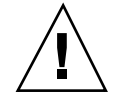

**Avvertenza -** L'interfaccia di AnswerBook2 torna automaticamente alla lingua del servierse specificata una lingua che non è supportata dal server di documenti.

- Il browser non supporta i *cookies*.
- Il browser non invia al server le informazioni sulla lingua.

### Scelta del tipo di codifica

Se si chiede al server di visualizzare le istruzioni sullo schermo o la Guida in una lingua che può usare diversi tipi di codifica (come ad esempio la lingua giapponese, che può usare le forme di codifica EUC o Shift-JIS), il server AnswerBook2 chiede di specificare la codifica desiderata. Per rispondere a questa domanda, fare clic sullo schema di codifica che consente una visualizzazione corretta sul sistema in uso.

**Nota -** Potrà essere necessario cambiare anche la codifica della lingua nel browser in modo che corrisponda all'impostazione dell'interfaccia di AnswerBook2.

### Accesso alle funzioni di amministrazione del server

La pagina Opzioni comprende un collegamento all'interfaccia di amministrazione del server di documenti corrente. Se sul sistema è abilitato il controllo degli accessi di amministrazione, sarà necessario inserire un nome utente e una password. Per maggiori informazioni sull'amministrazione di un server di documenti, vedere *Installazione e amministrazione di un server AnswerBook2*.

Come iniziare **11**

## Uso dell'interfaccia di AnswerBook2

Questa sezione descrive le varie pagine dell'interfaccia di AnswerBook2 e spiega come utilizzarle. In particolare, vengono trattati i seguenti argomenti:

- "Funzioni di navigazione comuni" a pagina 13
- "La pagina della libreria" a pagina 14
- "La pagina della collezione" a pagina 15
- "La pagina dell'indice" a pagina 15
- "La pagina dell'indice dei documenti AnswerBook1" a pagina 16
- "La pagina delle informazioni" a pagina 17
- "La pagina delle informazioni per i documenti AnswerBook1" a pagina 17

## Funzioni di navigazione comuni

Nella parte superiore di ogni pagina di AnswerBook2 è disponibile una serie di funzioni di navigazione comuni. La tabella seguente descrive l'effetto prodotto dal clic su queste funzioni. Se il testo di un'etichetta appare in grigio, significa che la funzione corrispondente non è disponibile.

**13**

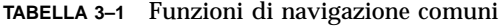

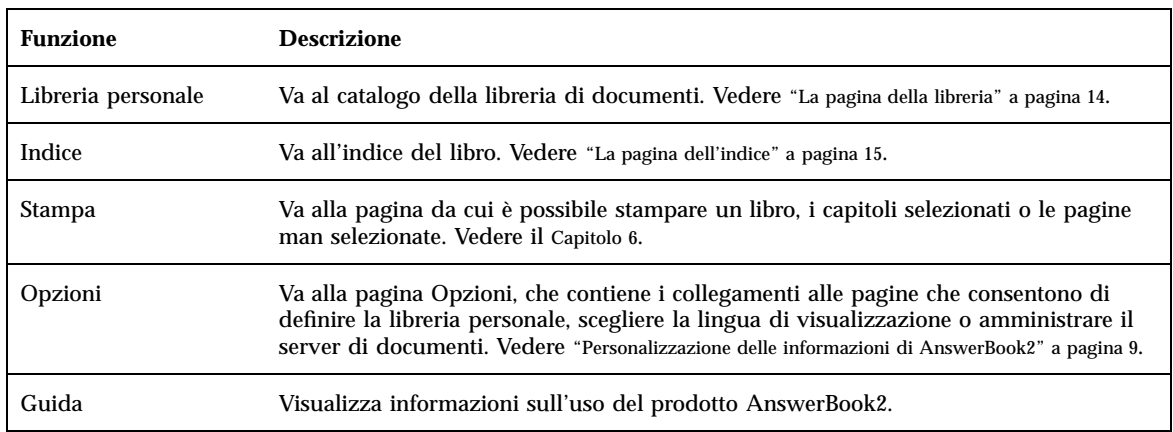

# La pagina della libreria

Questa pagina di AnswerBook2 mostra tutti i manuali disponibili nella libreria. Il suo aspetto ricorda lo schedario di una biblioteca e contiene un elenco dei titoli dei libri, raggruppati per collezione. Ogni collezione contiene una serie di libri raggruppati per argomento.

Dalla pagina della libreria è possibile:

- Fare clic sul titolo di una collezione per visualizzare i libri che vi sono contenuti. Vedere "La pagina della collezione" a pagina 15.
- Fare clic sul titolo di un libro per visualizzarne l'indice. Vedere "La pagina dell'indice" a pagina 15.
- Cercare informazioni specifiche nella propria libreria personale, nell'intera libreria del server di documenti, nella guida di AnswerBook2 o nelle pagine man in formato SGML. Vedere il Capitolo 5.
- Impostare il server di documenti in modo da visualizzare solo un sottoinsieme della libreria completa (cioè di tutte le collezioni sul server) attraverso le "Preferenze della libreria personale". Per accedere a questa funzione, fare clic su Opzioni all'inizio della pagina. Vedere "Definizione di una libreria personale" a pagina 9.

Vedere anche:

- "Descrizione di AnswerBook2" a pagina 1
- **14** Visualizzazione della documentazione in linea con AnswerBook2 ♦ Marzo 1999
- "Funzioni di navigazione comuni" a pagina 13
- *Installazione e amministrazione di un server AnswerBook2*

## La pagina della collezione

Questa pagina offre, per una singola collezione di documenti, le stesse funzioni disponibili nella pagina della libreria per una serie di collezioni. Poiché i libri all'interno di una collezione sono correlati gli uni agli altri, l'uso di questa pagina rende più efficiente la visualizzazione di informazioni attinenti uno stesso argomento.

Dalla pagina della collezione è possibile:

- Fare clic sul titolo di un libro per visualizzarne l'indice. Vedere "La pagina dell'indice" a pagina 15.
- Cercare informazioni specifiche nella collezione corrente, nella propria libreria personale, nell'intera libreria del server di documenti, nella guida di AnswerBook2 o nelle pagine man in formato SGML. Vedere Capitolo 5.
- Accedere alle funzioni di navigazione comuni. Vedere "Funzioni di navigazione comuni" a pagina 13.

### La pagina dell'indice

Per visualizzare l'indice di un libro, fare clic sul suo titolo nella pagina della libreria o nella pagina della collezione. Dalla pagina dell'indice è possibile:

- Fare clic sul titolo di un capitolo o di una sezione per spostarsi in quel capitolo o in quella sezione.
- Fare clic sul simbolo  $\Box$  a sinistra del titolo di una parte, di un capitolo o di una sezione per visualizzare i livelli inferiori dell'indice.
- Fare clic sul simbolo  $\Box$  a sinistra del titolo di una parte, di un capitolo o di una sezione per escludere dalla visualizzazione i livelli inferiori dell'indice.
- Fare clic sull'icona per visualizzare i titoli di tutte le parti, i capitoli, le sezioni e le sottosezioni del libro.

Uso dell'interfaccia di AnswerBook2 **15**

- Fare clic sull'icona **per visualizzare** solo i titoli di primo livello (parte, capitolo o sezione, a seconda della struttura del libro).
- Usare la funzione di ricerca per trovare informazioni specifiche nel libro. Vedere il Capitolo 5.
- Accedere alle funzioni di navigazione comuni. Vedere "Funzioni di navigazione comuni" a pagina 13.
- Fare clic sul titolo della collezione appena al di sotto della barra di ricerca per accedere alla pagina della collezione relativa al libro corrente. Vedere "La pagina della collezione" a pagina 15.

# La pagina dell'indice dei documenti AnswerBook1

Per aprire un libro (cioè per visualizzarne l'indice), fare clic sul suo titolo nella pagina della libreria o nella pagina della collezione. L'indice completo include anche un elenco delle figure, un elenco delle tabelle e un indice analitico. Tuttavia queste voci, come accadeva nel vecchio Navigator di AnswerBook, non sono in grado di fornire collegamenti aggiuntivi ad altre pagine. Per maggiori informazioni sulle funzionalità di AnswerBook2 per i documenti AnswerBook1 (Display PostScript), vedere "Domande e risposte" a pagina 3.

Dall'indice di un libro AnswerBook1 è possibile:

- Fare clic sul titolo di un capitolo (o di una sezione) per passare direttamente a quel capitolo (o sezione).
- Fare clic sul simbolo <sup>che</sup> che appare a sinistra del titolo del capitolo (o della sezione) per espandere l'indice di quel capitolo (o sezione).
- Fare clic sul simbolo  $\Box$  che appare a sinistra del titolo del capitolo (o della sezione) per comprimere l'indice di quel capitolo (o sezione).
- Usare il meccanismo di ricerca per trovare informazioni specifiche nel libro. Per maggiori informazioni, vedere il Capitolo 5.
- Accedere alle funzioni di navigazione comuni. Vedere "Funzioni di navigazione comuni" a pagina 13.
- Fare clic sul titolo della collezione appena al di sotto della barra di ricerca per accedere alla pagina della collezione relativa al libro corrente. Vedere "La pagina della collezione" a pagina 15.

**Nota -** Alcune delle collezioni AnswerBook preesistenti contengono altre collezioni annidate (o "set di libri"). L'interfaccia di AnswerBook2 supporta un solo livello di "set di libri".

# La pagina delle informazioni

Esattamente come nei libri, ogni pagina di AnswerBook2 è preceduta e seguita da altre pagine. Per spostarsi tra le pagine si possono utilizzare questi meccanismi:

- Le funzioni di navigazione nella parte alta della pagina permettono di spostarsi in altri punti all'interno del sistema AnswerBook2. Vedere "Funzioni di navigazione comuni" a pagina 13.
- Facendo clic sul titolo della collezione appena al di sotto della barra di ricerca è possibile accedere alla pagina della collezione relativa al libro corrente. Vedere "La pagina della collezione" a pagina 15.
- I collegamenti ipertestuali all'interno di un testo sono indicati con i meccanismi tipici dei Web browser, come la sottolineatura o l'uso di un colore diverso. Facendo clic su questi collegamenti si passa al punto corrispondente.
- Il collegamento "Argomento successivo" alla fine del testo permette di passare all'argomento successivo del libro. Questa funzione permette di "sfogliare" il libro elettronico.
- Alla fine della pagina compare una sezione dell'indice che contiene i collegamenti agli argomenti più vicini alla pagina visualizzata in quel momento. Una freccia indica la posizione corrente all'interno del libro. Facendo clic su una voce dell'elenco è possibile passare direttamente a quell'argomento.
- Facendo clic su "Indice completo del libro" alla fine della pagina, o su Indice nella barra di navigazione, o sul titolo del libro appena al di sotto della barra di ricerca, viene visualizzato l'indice del libro.
- Facendo clic su Copyright alla fine della pagina vengono visualizzate le informazioni legali relative all'uso del libro.

# La pagina delle informazioni per i documenti AnswerBook1

Esattamente come nei libri, ogni pagina di AnswerBook2 è preceduta e seguita da altre pagine. Nei documenti AnswerBook1 (Display PostScript), tuttavia, una

Uso dell'interfaccia di AnswerBook2 **17**

"pagina" include solitamente un intero capitolo ed ha un piccolo "segnalibro" lungo il lato sinistro. Per maggiori informazioni sulle differenze tra le funzionalità di AnswerBook2 e quelle di AnswerBook1, vedere "Domande e risposte" a pagina 3.

Per spostarsi tra le pagine si possono utilizzare questi meccanismi:

- Le funzioni di navigazione nella parte alta della pagina permettono di spostarsi in altri punti all'interno del sistema AnswerBook2. Vedere "Funzioni di navigazione comuni" a pagina 13.
- Facendo clic sul titolo della collezione sotto la barra di ricerca viene visualizzata la pagina della collezione relativa al libro corrente. Vedere "La pagina della collezione" a pagina 15.
- Se il testo contiene un riferimento sottolineato a una figura o un'icona grafica , facendo clic sul riferimento o sull'icona verrà visualizzato il grafico corrispondente. Il metodo di visualizzazione dei grafici è definito dal tipo MIME configurato nel browser per application/postscript, ed è simile alla funzione di stampa di AnswerBook2. Per maggiori informazioni sull'impostazione di questo valore, vedere "Modifica delle opzioni di stampa" a pagina 28.
- Il collegamento "Argomento successivo" posto alla fine del testo permette di passare al capitolo successivo del libro.
- Facendo clic su "Indice completo del libro" alla fine della pagina, o su Indice nella barra di navigazione, o sul titolo del libro appena al di sotto della barra di ricerca, viene visualizzato l'indice del libro.

### Uso delle pagine man

Questa sezione contiene informazioni sull'accesso alle pagine man nell'interfaccia di AnswerBook2. In particolare, vengono trattati i seguenti argomenti:

- "Pagine man e software AnswerBook2" a pagina 19
- "La pagina dei risultati delle ricerche sulle pagine man" a pagina 20
- "Indice delle pagine man" a pagina 20
- "Pagina di informazioni delle pagine man" a pagina 21

## Pagine man e software AnswerBook2

Le pagine man contengono informazioni di riferimento relative ai comandi UNIX®, alle utility, alle funzioni di programmazione, ai driver e ad altre funzioni. Il loro nome deriva dai "Manuali di riferimento" (in cui normalmente si trovano le informazioni) e dal comando man (usato sui sistemi UNIX).

A partire dalla release Solaris 7, le pagine man standard di UNIX possono essere scritte usando i tag SGML anziché i tradizionali formati nroff. Le pagine man SGML sono parte integrante dell'ambiente AnswerBook2 e vengono utilizzate mediante un'interfaccia speciale. Vedere anche:

- "La pagina dei risultati delle ricerche sulle pagine man" a pagina 20
- "Indice delle pagine man" a pagina 20
- "Pagina di informazioni delle pagine man" a pagina 21

**19**

# La pagina dei risultati delle ricerche sulle pagine man

Scegliendo "Pagine man per parola chiave" dal menu pop-up nella casella Trova, il sistema AnswerBook2 esegue una ricerca nelle pagine man SGML registrate sul server. L'elenco risultante mostra tutte le pagine man (il nome della pagina man e una breve descrizione) che sembrano soddisfare i criteri di ricerca specificati.

La finestra con i risultati della ricerca presenta un'icona speciale a sinistra di ogni voce. Questa icona indica in che misura quella sezione corrisponde ai criteri specificati: quanto più piena è l'icona, tanto maggiore sarà la corrispondenza. Ad

esempio, l'icona indica una corrispondenza quasi certa ai criteri di ricerca, mentre l'icona indica una probabilità del 50% che la sezione soddisfi i criteri specificati.

Se la ricerca non ha prodotto risultati, viene presentato un messaggio di avvertimento. Poiché le ricerche in modalità Pagine man per parola chiave vengono eseguite solo sulle pagine man SGML, è possibile che la pagina man ricercata si trovi in un libro non-SGML. In questo caso, per trovare la pagina man appropriata si può provare a eseguire una ricerca nella Libreria personale o nella Libreria completa. Vedere il Capitolo 5.

# Indice delle pagine man

Quando si sceglie un libro che contiene le pagine man da una pagina della libreria AnswerBook2, l'indice visualizzato, pur essendo simile a quello degli altri libri, presenta due importanti differenze:

- Nessuna icona di espansione o compressione Data la natura particolare dell'indice delle pagine man, vengono mostrate tutte le pagine man contenute nel libro, senza possibilità di espandere o comprimere l'indice.
- Un indice alfabetico di collegamenti Questo indice permette di "saltare" direttamente all'elenco delle pagine man che iniziano con la lettera selezionata.

Vedere anche:

- "Funzioni di navigazione comuni" a pagina 13
- "La pagina dell'indice" a pagina 15
- "Pagine man e software AnswerBook2" a pagina 19

# Pagina di informazioni delle pagine man

Una pagina man di AnswerBook2 appare molto simile alle pagine man che vengono visualizzate con il comando UNIX man. Tuttavia, l'interfaccia di AnswerBook2 presenta anche una "tabella di collegamenti" posta dopo il nome della pagina man. Facendo clic sugli elementi di questa tabella (ad esempio, su DESCRIPTION) si passa direttamente alla sezione corrispondente della pagina man. La stessa funzionalità è disponibile attraverso una tabella analoga situata nella parte inferiore della finestra di scorrimento delle pagine man.

Vedere anche:

- "Funzioni di navigazione comuni" a pagina 13
- "Pagine man e software AnswerBook2" a pagina 19

Uso delle pagine man **21**

## Ricerca di informazioni in AnswerBook2

Il sistema di ricerca di AnswerBook2 permette di ricercare una parola o un gruppo di parole in tutti i documenti della libreria AnswerBook2. Per maggiori informazioni, vedere le sezioni seguenti:

- "Suggerimenti per la ricerca" a pagina 23
- "Regole per la ricerca" a pagina 24
- "Interpretazione dei risultati della ricerca" a pagina 25

### Suggerimenti per la ricerca

Per ricercare informazioni nel prodotto AnswerBook2:

- 1. Scegliere l'ambito della ricerca dal menu pop-up vicino al campo "Trova in".
- 2. Inserire i termini da ricercare nell'apposito campo. Vedere "Regole per la ricerca" a pagina 24.
- 3. Fare clic su Trova o premere il tasto Return.

### Se la ricerca produce troppi risultati

Se la ricerca produce troppi risultati, provare una delle seguenti soluzioni:

 Definire un sottoinsieme della libreria (una Libreria Personale) e restringere la ricerca a questo sottoinsieme. Per informazioni sulla definizione di una Libreria Personale, vedere "Personalizzazione delle informazioni di AnswerBook2" a pagina 9.

**23**

- Restringere la ricerca a una collezione specifica posizionandosi all'interno della collezione e selezionando "Questa collezione" dal menu pop-up del riquadro Trova.
- Restringere la ricerca a un libro specifico posizionandosi all'interno del libro e selezionando "Questo libro" dal menu pop-up del riquadro Trova.
- Per cercare informazioni nelle pagine man, inserire un comando, un'utility o una parola chiave nel campo Trova e selezionare "Pagine man per parola chiave" dal menu pop-up del riquadro Trova. La ricerca nelle pagine man viene eseguita in tutte le pagine man SGML presenti sul server.
- Usare gli operatori logici (AND, OR) o i caratteri speciali (\*). Per maggiori informazioni sulla sintassi delle ricerche, vedere "Regole per la ricerca" a pagina 24.

### Se la ricerca produce risultati insufficienti

Se i risultati della ricerca sono insufficienti, provare una di queste soluzioni:

- Usare meno parole o inserire l'operatore "OR" tra le parole (al posto dell'operatore predefinito "AND").
- Per aumentare il numero di documenti su cui eseguire la ricerca, selezionare un "ambito" di ricerca più ampio (ad esempio, selezionare "Questa collezione" invece di "Questo libro" oppure "Libreria completa" invece di "Libreria personale") . Per continuare a eseguire la ricerca in un sottoinsieme della libreria, ridefinire la Libreria Personale includendovi altre collezioni.
- Usare un carattere speciale per trovare le possibili varianti di una parola. Ad esempio, invece di cercare installazione, provare a cercare install\*. Verranno trovate tutte le parole che iniziano con "install", come installazione, installato, installare, ecc.
- Provare a cercare sinonimi della parola. Ad esempio, invece di boot, provare a cercare avvio o accensione.

# Regole per la ricerca

Per inserire le informazioni nel campo Trova, usare le regole seguenti:

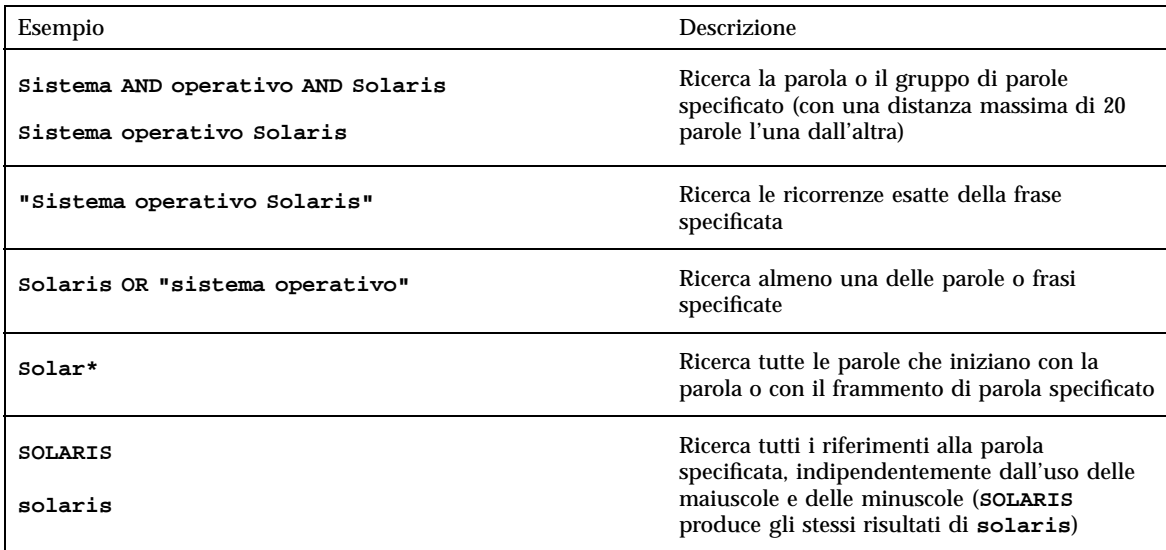

# Interpretazione dei risultati della ricerca

Dopo avere inserito i criteri di ricerca e avere avviato la funzione di ricerca, AnswerBook2 restituisce un elenco di sezioni corrispondenti ai criteri specificati.

L'icona visualizzata a sinistra di ogni elemento indica il grado di corrispondenza di quella sezione ai criteri di ricerca specificati. Quanto più scura è l'icona, tanto

maggiore sarà la sua corrispondenza ai criteri di ricerca. Ad esempio, l'icona

indica una corrispondenza quasi perfetta ai criteri specificati, mentre l'icona indica una corrispondenza del 50%.

**Nota -** Nei documenti AnswerBook1, le icone indicano con scarsa precisione il grado di corrispondenza dei risultati, poiché tendono ad essere completamente piene o completamente vuote.

Se la ricerca non produce risultati, viene visualizzato un messaggio corrispondente. In questo caso, si può provare a ripetere la ricerca in un libro differente, ad espandere l'ambito di ricerca ad altre collezioni o all'intera libreria, o a cambiare i criteri di ricerca.

Vedere anche:

- "Se la ricerca produce troppi risultati" a pagina 23
- "Se la ricerca produce risultati insufficienti" a pagina 24

Ricerca di informazioni in AnswerBook2 **25**

"Regole per la ricerca" a pagina 24

### Stampa dei documenti AnswerBook2

La funzione di stampa di AnswerBook2 permette di stampare interi libri o capitoli in formato PostScript. La qualità non è altrettanto buona di quella di un libro stampato; tuttavia, l'output di AnswerBook2 include i numeri di pagina ed è più simile a un libro stampato rispetto alle tipiche "stampe dallo schermo". Vedere:

- "Scelta delle sezioni da stampare" a pagina 27
- "Modifica delle opzioni di stampa" a pagina 28

### Scelta delle sezioni da stampare

La funzione di stampa di AnswerBook2 visualizza una pagina contenente i titoli delle sezioni o i nomi delle pagine man (per le pagine man SGML), con una casella di selezione accanto a ogni titolo. Per stampare, selezionare le parti desiderate nella pagina, quindi fare clic sul pulsante Stampa situato in fondo all'elenco. Sono disponibili le seguenti opzioni:

- Per stampare l'intero libro, scegliere la prima voce della lista (Tutte le sezioni).
- Per stampare una sezione o una pagina man, fare clic sulla casella vicino al titolo corrispondente.
- Per stampare una pagina specifica di un libro (escluse le pagine man SGML), spostarsi in quella pagina e usare la funzione di stampa del browser.

Se si sceglie di stampare l'intero libro e si selezionano anche segmenti specifici, verrà stampata una copia dell'intero libro.

Facendo clic su Stampa, il server AnswerBook2 restituisce informazioni in formato PostScript™. Il trattamento delle informazioni PostScript dipende dalla

**27**

configurazione del Web browser. Vedere "Modifica delle opzioni di stampa" a pagina 28.

# Modifica delle opzioni di stampa

La funzione di stampa di AnswerBook2 restituisce informazioni in formato PostScript™. Il trattamento delle informazioni PostScript dipende dalla configurazione del Web browser. In particolare, il meccanismo di stampa di AnswerBook2 dipende dalla configurazione del tipo MIME per application/postscript. Per cambiare questa configurazione è necessario utilizzare le funzioni del Web browser.

Gli esempi seguenti mostrano come modificare le opzioni di stampa per le varie versioni dei browser. Vedere Procedura, Browser HotJava a pagina 28 e Procedura, Browser Netscape Navigator a pagina 29. Alcune operazioni specifiche possono variare a seconda della versione del browser.

### Browser HotJava

- **1. Usare il menu Modifica per accedere alla finestra Preferenze.**
- **2. Selezionare Visualizzatori.**
- **3. Nell'elenco "Categorie contenuto", cercare la voce "Postscript File" o application/postscript.**

Per visualizzare le informazioni PostScript con ImageTool, è necessario che **Visualizza nell'applicazione** sia selezionato e che il campo dell'applicazione contenga **imagetool %s**.

**4. Per inviare le sezioni direttamente ad una stampante, è necessario modificare il campo dell'applicazione inserendo un comando di stampa, ad esempio lp -d stampante\_utente %s lasciando invariate le altre impostazioni.**

#### Browser Netscape Navigator  $\blacktriangledown$

- **1. Usare il menu Opzioni per accedere alla finestra "Preferenze generali".**
- **2. Selezionare Helpers e cambiare l'impostazione di application/postscript.**

Per visualizzare le informazioni PostScript usando ImageTool, inserire **imagetool %s**.

Per stampare direttamente su una stampante compatibile PostScript, inserire un comando di stampa, ad esempio **cat %s | lp -d stampante\_utente**.

Stampa dei documenti AnswerBook2 **29**

# Soluzione dei problemi di AnswerBook2

Questa sezione spiega come risolvere alcuni problemi relativi ad AnswerBook2. I problemi vengono suddivisi nel modo seguente:

- "Errori funzionali" a pagina 31
- "Messaggi di errore" a pagina 33

# Errori funzionali

Questa sezione descrive i problemi che si possono incontrare nella visualizzazione della documentazione in linea.

**31**

#### **TABELLA 7–1** Possibili problemi funzionali

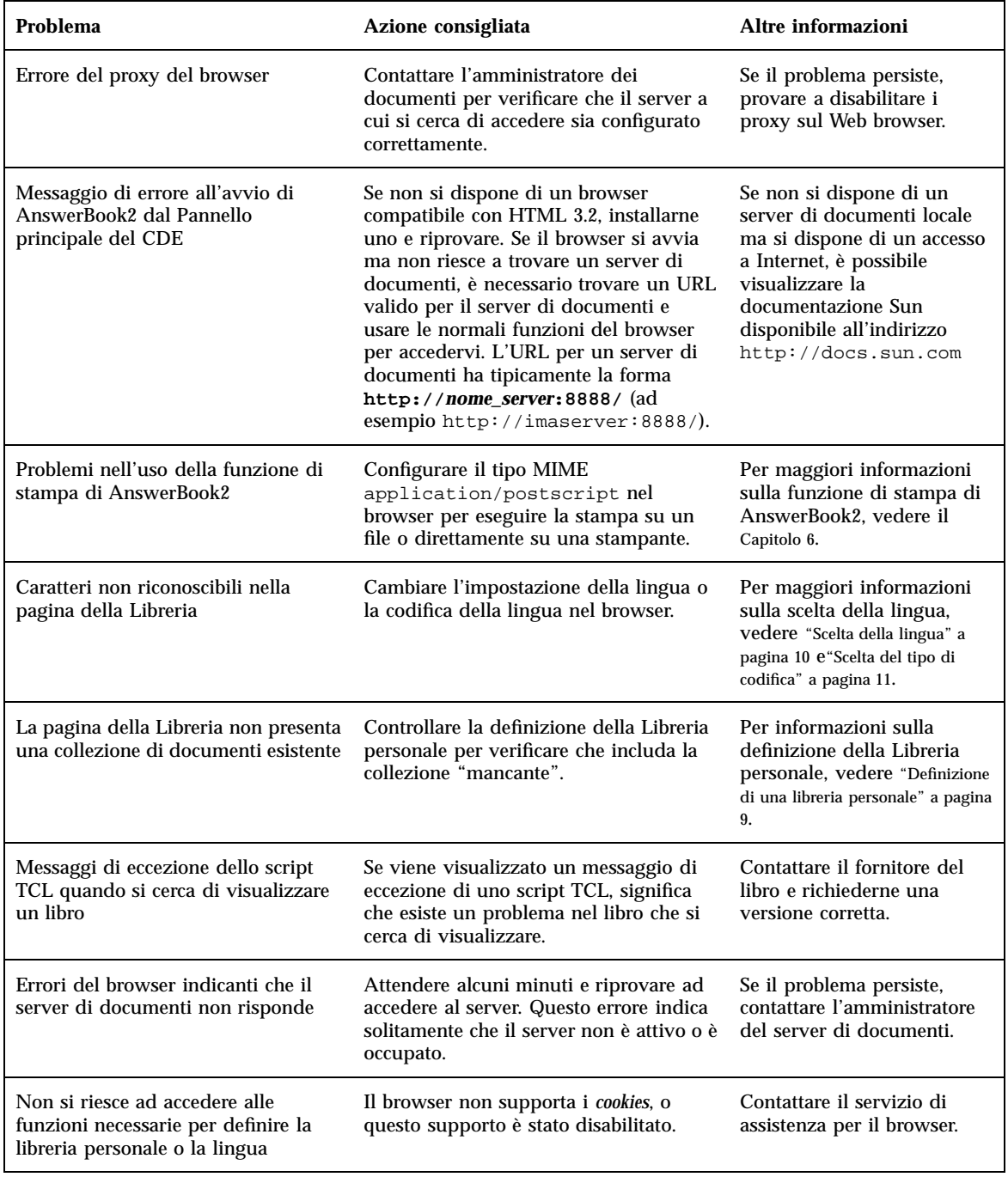

#### **TABELLA 7–1** Possibili problemi funzionali *(continua)*

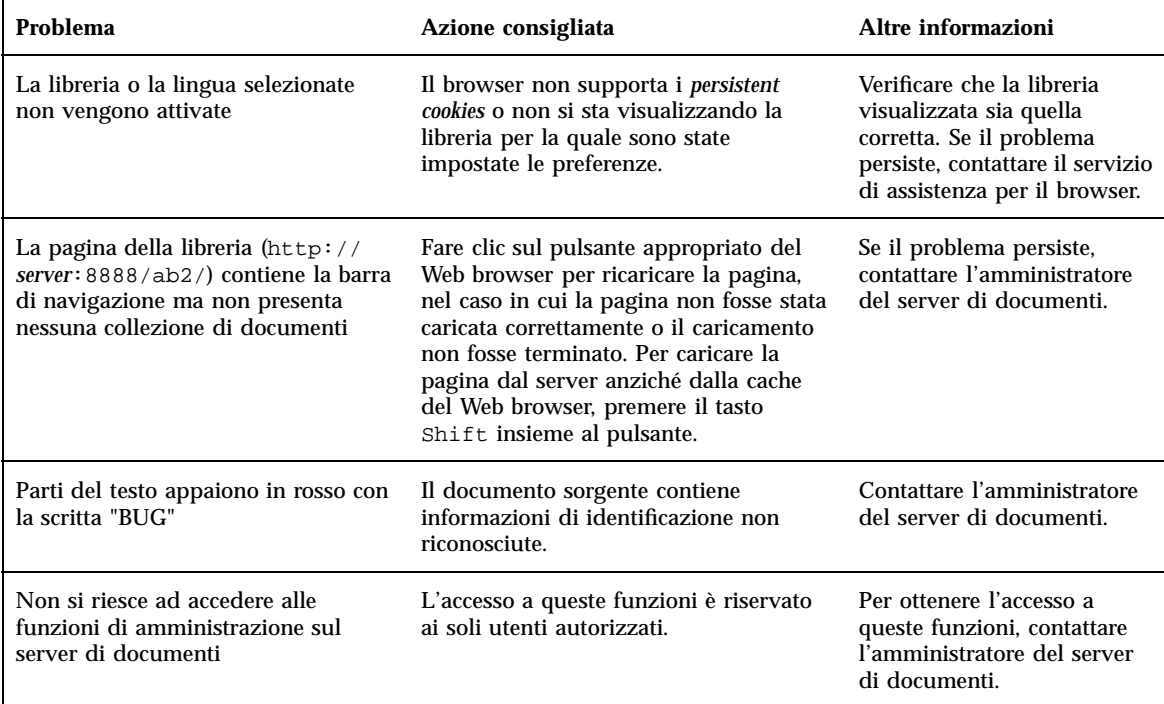

# Messaggi di errore

Questa sezione descrive i messaggi di errore di AnswerBook2 e le possibili soluzioni.

#### **No AnswerBook2 documentation server was found.**

Si è cercato di usare lo script answerbook2 o a lanciare il visualizzatore client dal Pannello principale del CDE, ma l'operazione non è riuscita perché sul sistema non vi è nessun server di documenti predefinito.

Per cercare un server di documenti predefinito, il client utilizza l'approccio seguente:

1. Se la variabile d'ambiente AB2\_DEFAULTSERVER è definita, il programma di visualizzazione di AnswerBook2 si avvia usando l'URL definito da questa variabile. Ad esempio, il file .cshrc potrebbe contenere la riga seguente:

setenv AB2\_DEFAULTSERVER http://imaserver.eng.sun.com:8888/

Soluzione dei problemi di AnswerBook2 **33**

- 2. Se il sistema da cui è stato avviato AnswerBook2 è un server di documenti, il programma di visualizzazione di AnswerBook2 si avvia usando l'URL: **localhost:***porta*, dove *porta* ha il valore predefinito **8888**.
- 3. Se il server AnswerBook2 è stato registrato con FNS (Federated Naming Service), il programma di visualizzazione di AnswerBook2 utilizza l'URL del server registrato.

#### **Cannot find local AnswerBook2 server to administer.**

Si è cercato di usare lo script answerbook2\_admin o di avviare la pagina di amministrazione dal Pannello principale del CDE, ma l'operazione non è riuscita perché sul sistema non è presente un server di documenti.

Per amministrare il server AnswerBook2, procedere in uno di questi modi:

- Eseguire il login nel sistema in cui è installato il server di documenti e riprovare.
- Inserire nel browser l'URL del server di documenti da amministrare.

# Glossario

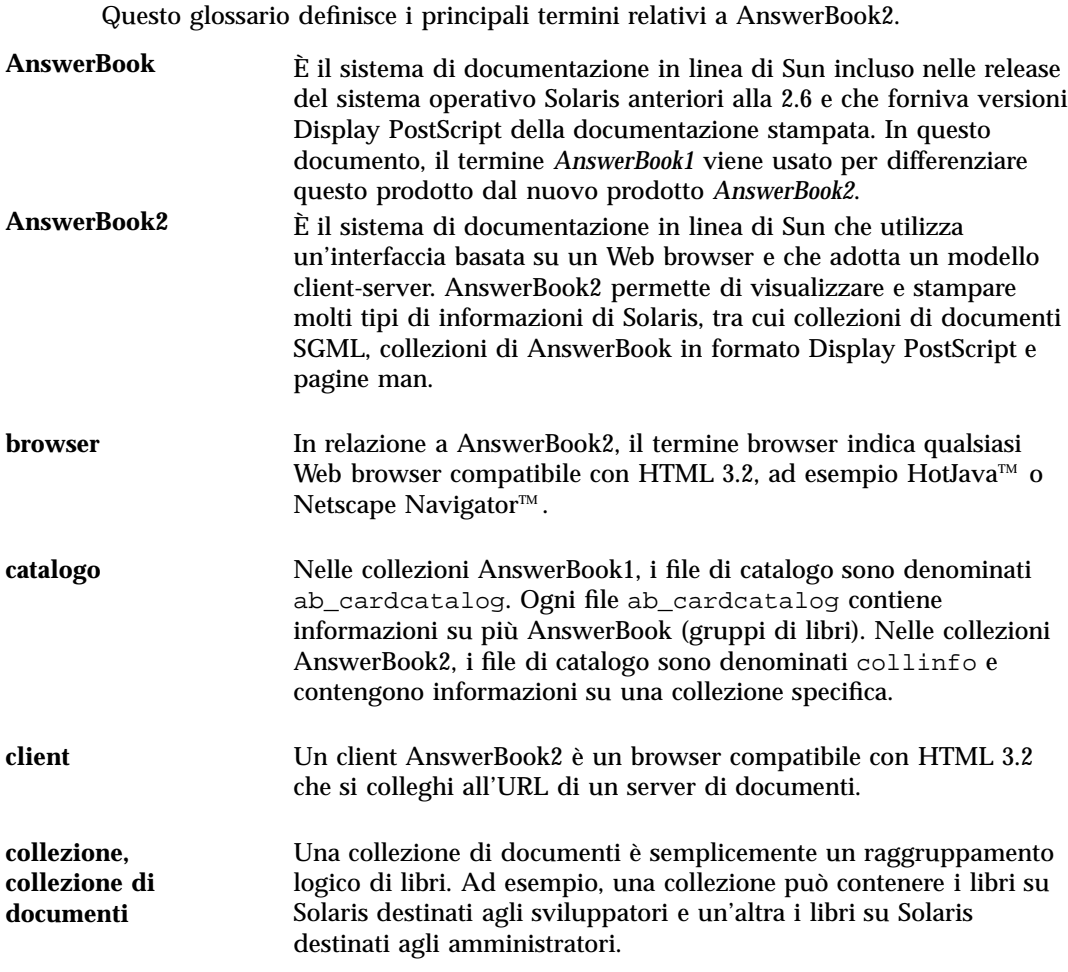

**Glossario -35**

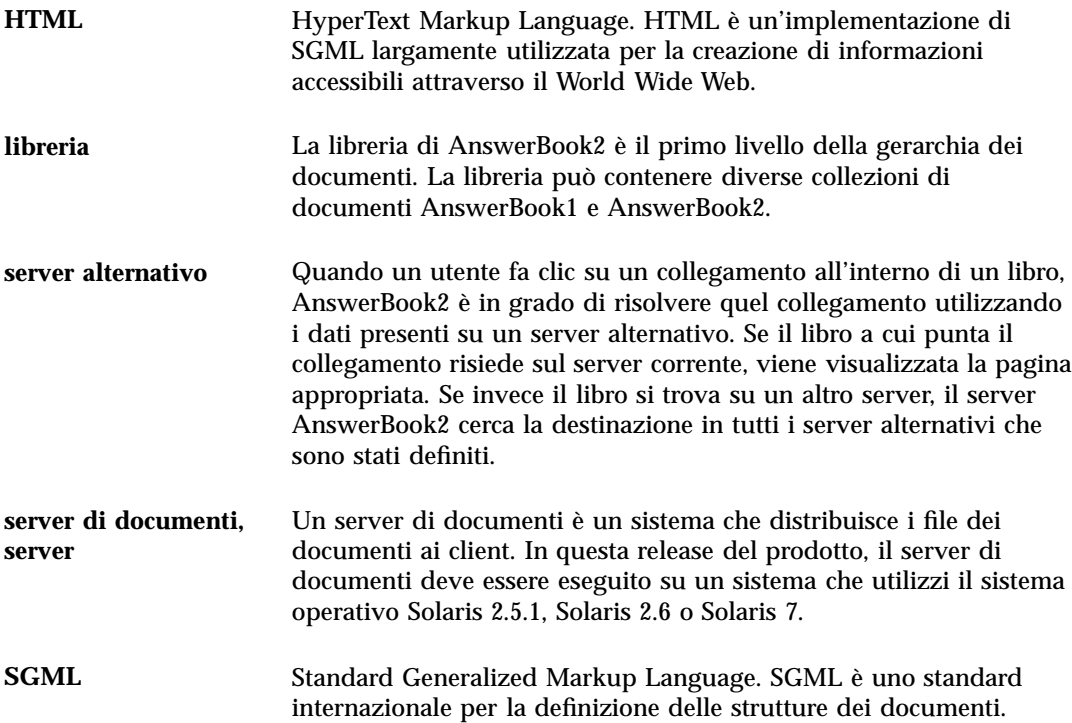

# Indice analitico

### **A**

amministrazione, 33 AnswerBook1 definizione, 1, 35 indice dei libri, 16 AnswerBook2 definizione, 1, 35 autorizzazioni, 33 avvio, 7, 14, 32 errore, 32

### **B**

browser, 1, 3, 8 errore, 32 mancante, 32

### **C**

capacità, 2 caratteristiche, 2 catalogo, 14, 15 catalogo in linea, 14 CDE errore, 32 collezioni, 1 come iniziare, 7 contenuti, 14, 15

### **D**

documentazione in linea, 1 dwhttpd.cfg, file, 32

### **E**

errore amministrazione, 33 AnswerBook2, 32 autorizzazioni, 33 browser, 32 CDE, 32 di avvio, 32 eccezione TCL, 32 il server non risponde, 32 libro, 32 proxy, 32 script, 32 server, 33 Explorer, 8

### **F**

funzionalità, 2

### **H**

HotJava, 3, 8 HTML, 3, 8

### **I**

indice, 14, 15 informazioni, 24 Intel, 4 interfaccia, 1 introduzione, 1

**Indice analitico-37**

### **L**

libreria, 14, 24 libreria in linea, 14 libri errori, 32 libro indice AnswerBook1, 16 indice in AnswerBook1, 16 pagina AnswerBook1, 18 AnswerBook2, 17 pagina dell'indice, 15 pagina delle informazioni, 17, 18 Lynx, 8

### **M**

Macintosh, 4

### **N**

Navigator, 8 navigazione tra i libri, 15 navigazione tra i manuali, 14 Netscape, 3, 8

### **O**

opzioni di stampa, 28

### **P**

pagine man, 1 piattaforme, 4 PostScript, 28 proxy

errore, 32

### **R**

ricerca, 24, 25 nessun risultato, 20, 25 risultati, 20, 25 risultati, 25

### **S**

script errore, 32 server errore di mancata risposta, 32 server di documenti, 33 sintassi, 25 Solaris, 4 SPARC, 4 stampa opzioni, 28 procedura, 27

### **T**

**TCL** eccezione, 32 trova, 24, 25

### **V**

vai a, 14, 24

### **W**

Web, 1

**Indice analitico-38** Visualizzazione della documentazione in linea con AnswerBook2 ♦ Marzo 1999